## **Laboratorium Nr 1**

## **Operacje na plikach graficznych w Matlabie. Obraz jako dyskretna fonkcja dwuwymiarowa**

## 1. Wprowadzenie.

Aby możliwe było korzystanie z obrazów dostępnych w toolboxie IMAGEPROCESSING należy w programie Matlab ustawić ściekę dostępu *c:\Matlab6p1\toolbox\images\imdemos.*  Z zawartych w tym katalogu przykładowych plików graficznych będziemy korzystać podczas wykonywania ćwiczeń.

W programie matlab możliwe jest odczytanie następujących plików graficznych:

| <b>FORMAT</b> | <b>TYP PLIKU</b>                 |
|---------------|----------------------------------|
| bmp           | <b>Windows Bitmap</b>            |
| hdf           | <b>Hierarchical Data Format</b>  |
| ipg lub jpeg  | Joint Photographers Expert Group |
| pcx           | <b>Windows Paintbrush</b>        |
| tif lub tiff  | Tragged Image File Format        |
| xwd           | X Windows Dump                   |

Typy plików graficznych obsługiwanych przez Matlab

2. Wprowadzanie obrazu do programu

W przykładzie przedstawiono wprowadzenie do przestrzeni roboczej MATLAB-a obrazu rice.tif. Obraz wprowadzony jest do przestrzeni roboczej w postaci macierzy o wymiarach 256x256. Wymiar macierzy oraz jej typ można sprawdzić stosując polecenie WHOS.

*Przykład:*   $[L1]$ =imread('rice.tif');

3. Zapis obrazu w programie

Wprowadzony do przestrzeni MATLAB-a obraz zapisuje się, używając funkcji imwrite. Przeznaczeniem funkcji jest zapisywanie macierzy obrazu L1 w formacie fmt, wybranym z dostępnych formatów: bmp, hdf, jpg, pcx, tif lub xwd. Pojedynczy element macierzy przypisywany jest pojedynczemu pikselowi, gdy rozmiar macierzy przekracza wartość aktualnie ustawionej rozdzielczości, obraz jest automatycznie zmniejszany, co sygnalizuje komunikat:

Warning: Image is too big to fit on screen; Displaying at 75% scale.

*Przykład:*  imwrite(L1,'nazwa.bmp');

4. Graficzna prezentacja macierzy

Macierz wprowadzona do przestrzeni roboczej lub plik graficzny zawarty w ustawionej ścieżce dostępu można przedstawić graficznie za pomocą polecenia imshow.

*Przykład*  imshow (kids.tif);

5. Określenie poziomów szarości wzdłuż linii poziomej

M-plik pozwalający określić poziomy szarości wzdłuż linii poziomej o wsp. L(32,n):

*Przykład* 

```
[L1,map1]=imread('rice.tif');
figure
imshow (L1,map1);
[mm,nn]=size(L1);
c=improfile(L1,[1 nn],[32 32]);
line([1 nn],[32 32], 'Color',[1 1 1],'LineWidth',3);
set(gcf,'Color',([111]));
figure
plot(c(:,:, 1), 'k');xlabel('n','FontSize',15,'FontName','Arial CE');
ylabel('L(32,n)','FontSize',15,'FontName');
```
Wykonanie powyższego m-pliku spowoduje uzyskanie wykresu poziomu szarości wzdłuż linii poziomej L(32,n).

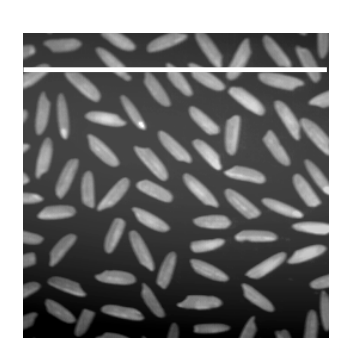

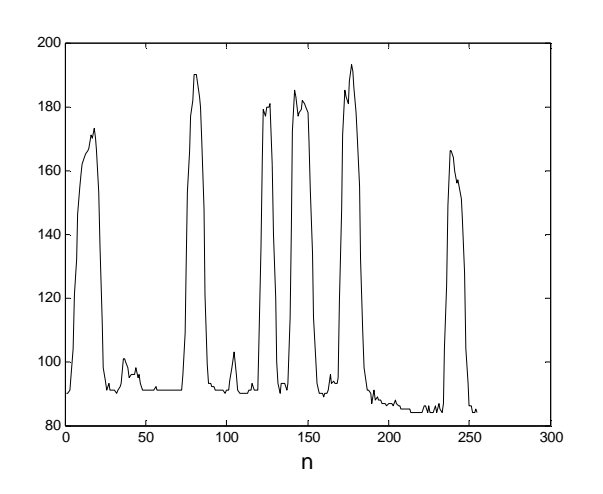

6. Wyznaczenie wartości nasycenia barw wzdłuż zadanej linii przebiegającej między punktami A=(12,45) i B=(240,100):

## *Przykład:*

```
[L1]=imread('peppers.png');
figure
imshow(L1);
c=improfile(L1, [12 240], [45 100]);
line([12 240], [45 100], 'color', [1 1 1], 'LineWidth', 3);
set(gcf, 'color', ([1 1 1]));
fiqure
plot(c(:,:,1), 'r');hold on
plot(c(:, :, 2), 'g');plot(c(:, :, 3), 'b');set(gcf, 'color', ([1 1 1]));
xlabel('n', 'FontSize', 15, 'FontName', 'Arial CE');
ylabel( 'L(m,n,1)-R,L(m,n,2)-G,L(m,n,3)-B', 'FontSize',15,'FontName', 'ArialCE');
```
Wykonanie powyższego m-pliku spowoduje uzyskanie przekroju obrazu kolorowego względem zaznaczonej prostej

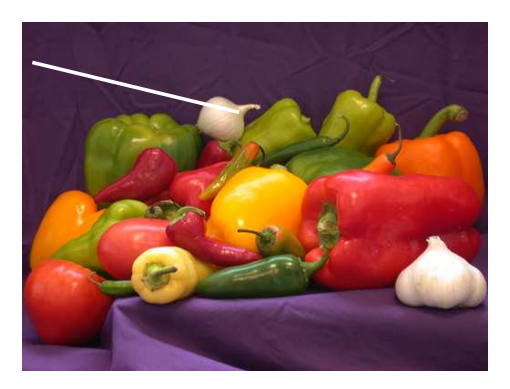

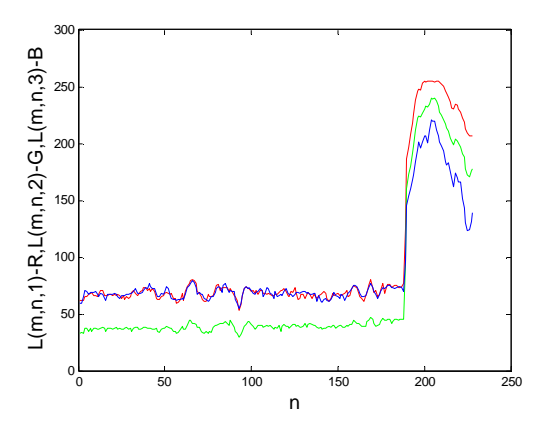

- 7. Zadania do samodzielnego wykonania:
	- Wprowadzić dowolny obraz do przestrzeni roboczej Matlaba (obraz monochromatyczny).
	- Określić poziomy szarości wzdłuż linii poziomej o dowolnych współrzędnych.
	- Określić poziomy szarości wzdłuż linii pionowej o dowolnych współrzędnych.
	- Wprowadzić obraz kolorowy do przestrzeni roboczej Matlaba.
	- Wyznaczyć wartości nasycenia barw wzdłuż zadanej linii pionowej, poziomej oraz pomiędzy punktami A, B.
	- Sporządzić sprawozdanie zawierające wykresy, rysunki oraz sposób ich otrzymania.